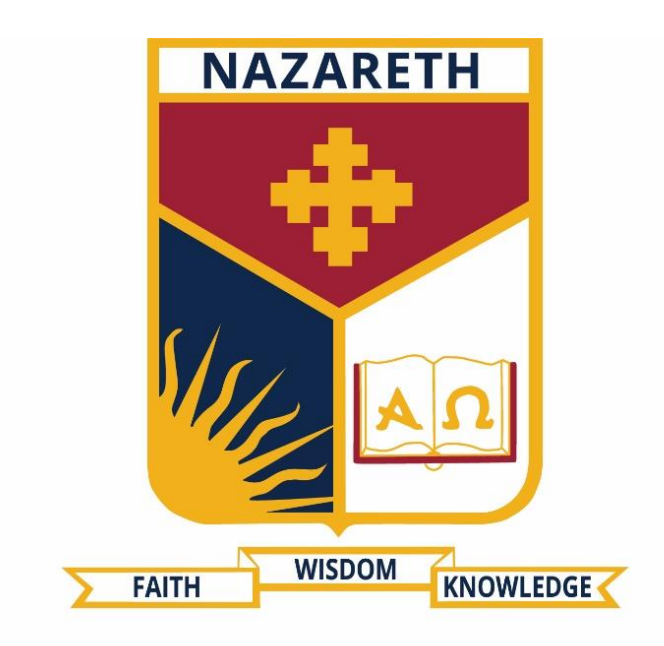

# NAZARETH **COLLEGE**

### **YEAR 7 ICT KNOWLEDGE BASE BOOKLET**

**ICTHELPDESK@NAZARETH.VIC.EDU.AU**

Manning Drive, Noble Park North, VIC 3174 | PO Box 1289, Waverley Gardens, VIC 3170 Australia CRICOS Provider No: 01097M

#### CONNECTING TO WI-FI **WINDOWS**

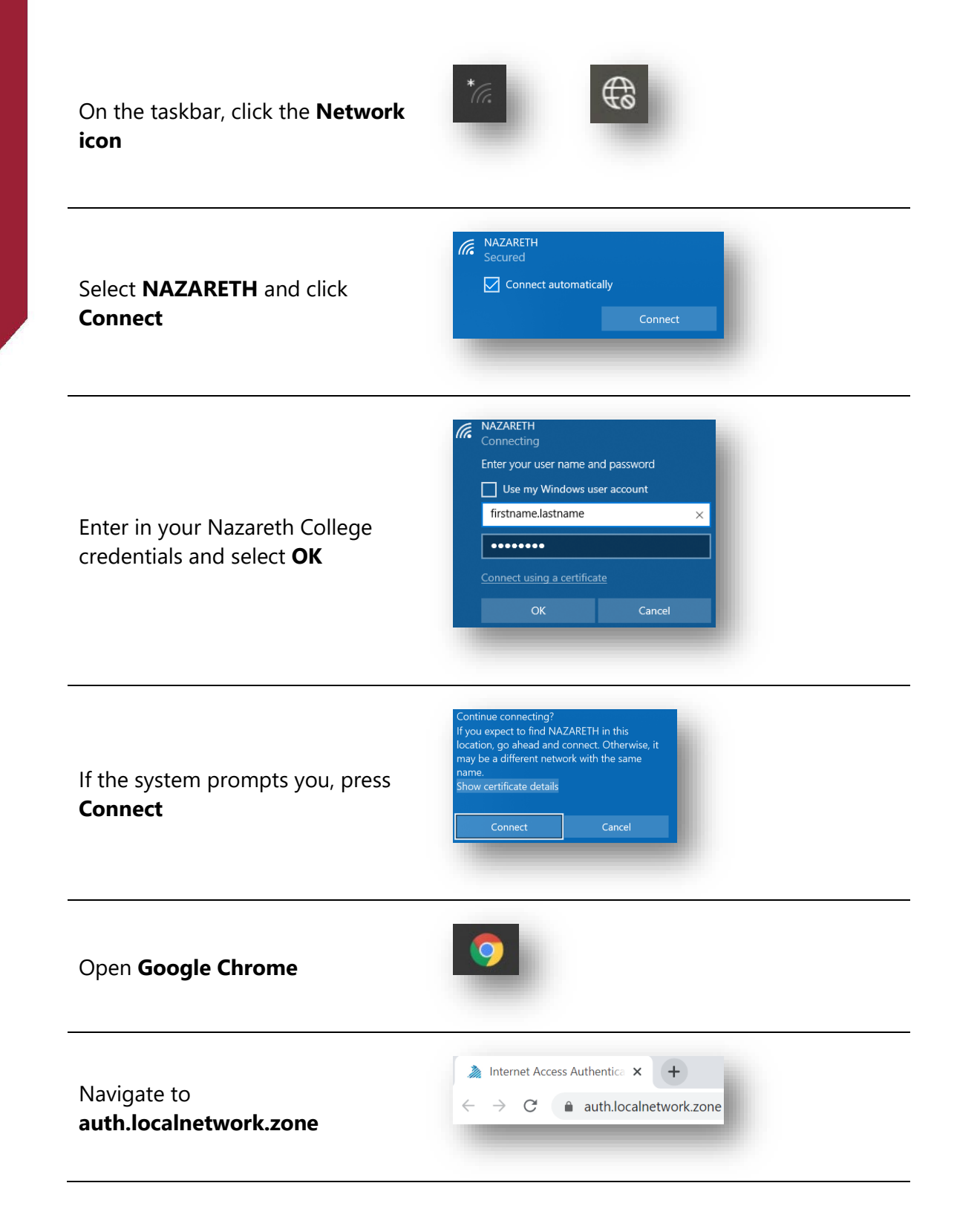

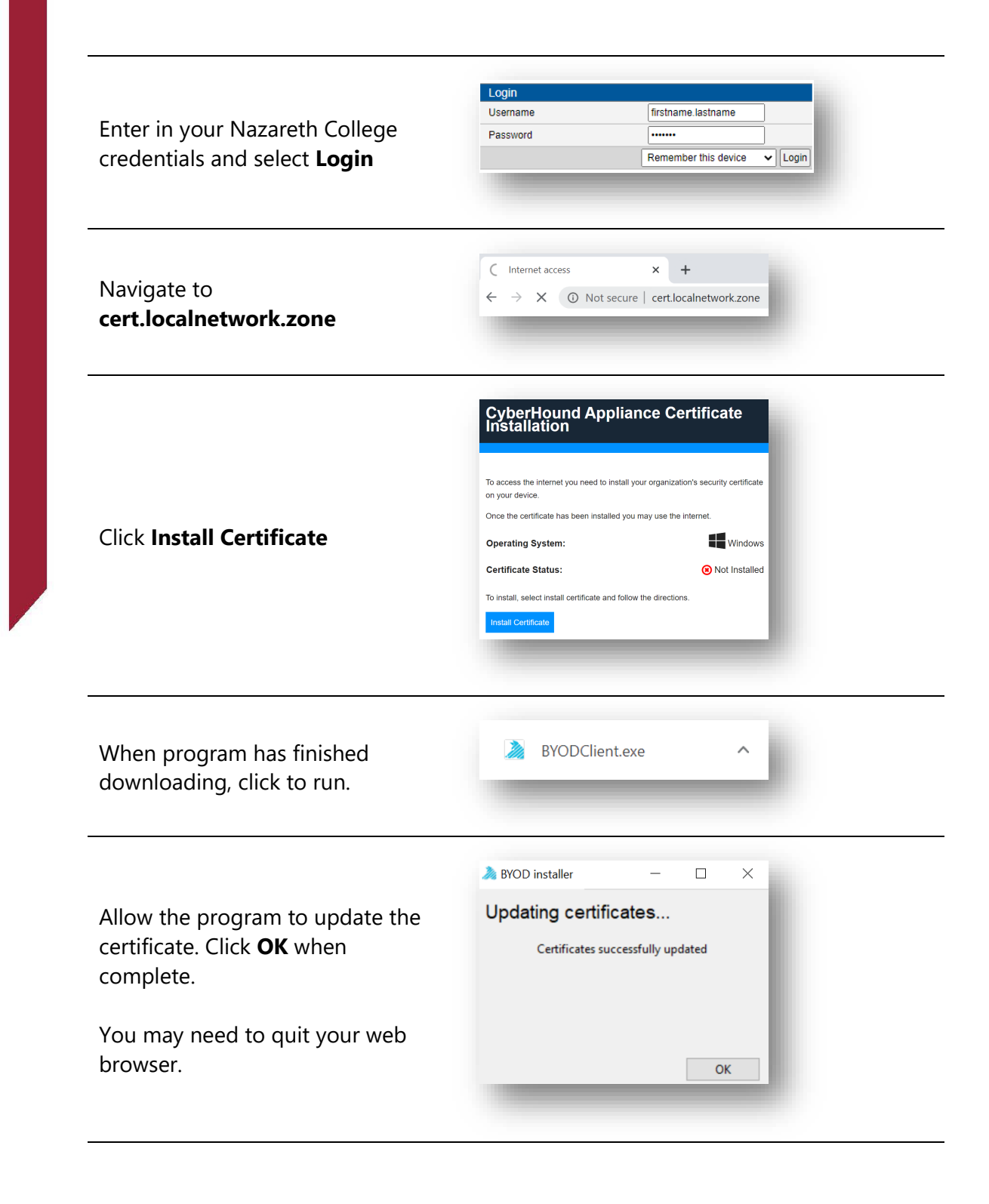

Visit and external internet site to confirm access.

#### ACCESSING OUTLOOK EMAILS

New Tab

 $\rightarrow$   $\times$ 

Microsoft

Enter password ............ Forgot my password

← firstname.lastname@nazareth.vic.edu.au

 $\times$ 

10 outlook.office.com

Ŧ

In your **web browser**, navigate to [www.outlook.office.com](http://www.outlook.office.com/)

Sign in using your Nazareth College email credentials

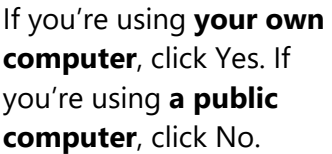

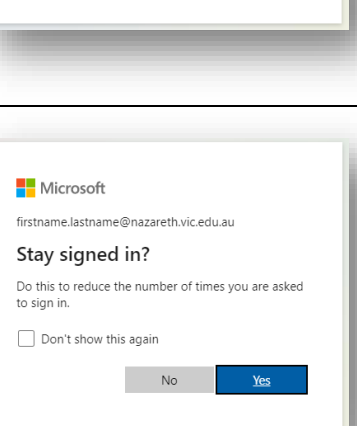

## $0 \times$ Outlook

If required, set your time zone to **(UTC +10:00) Canberra, Melbourne, Sydney.** Click **Save**

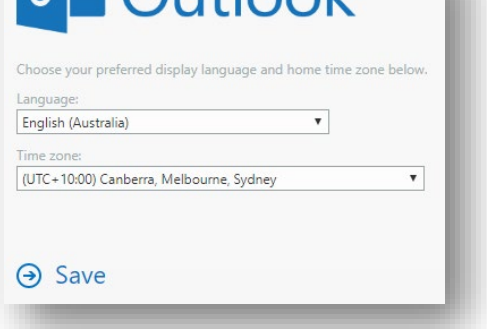

#### PRINTING WINDOWS & MacOS

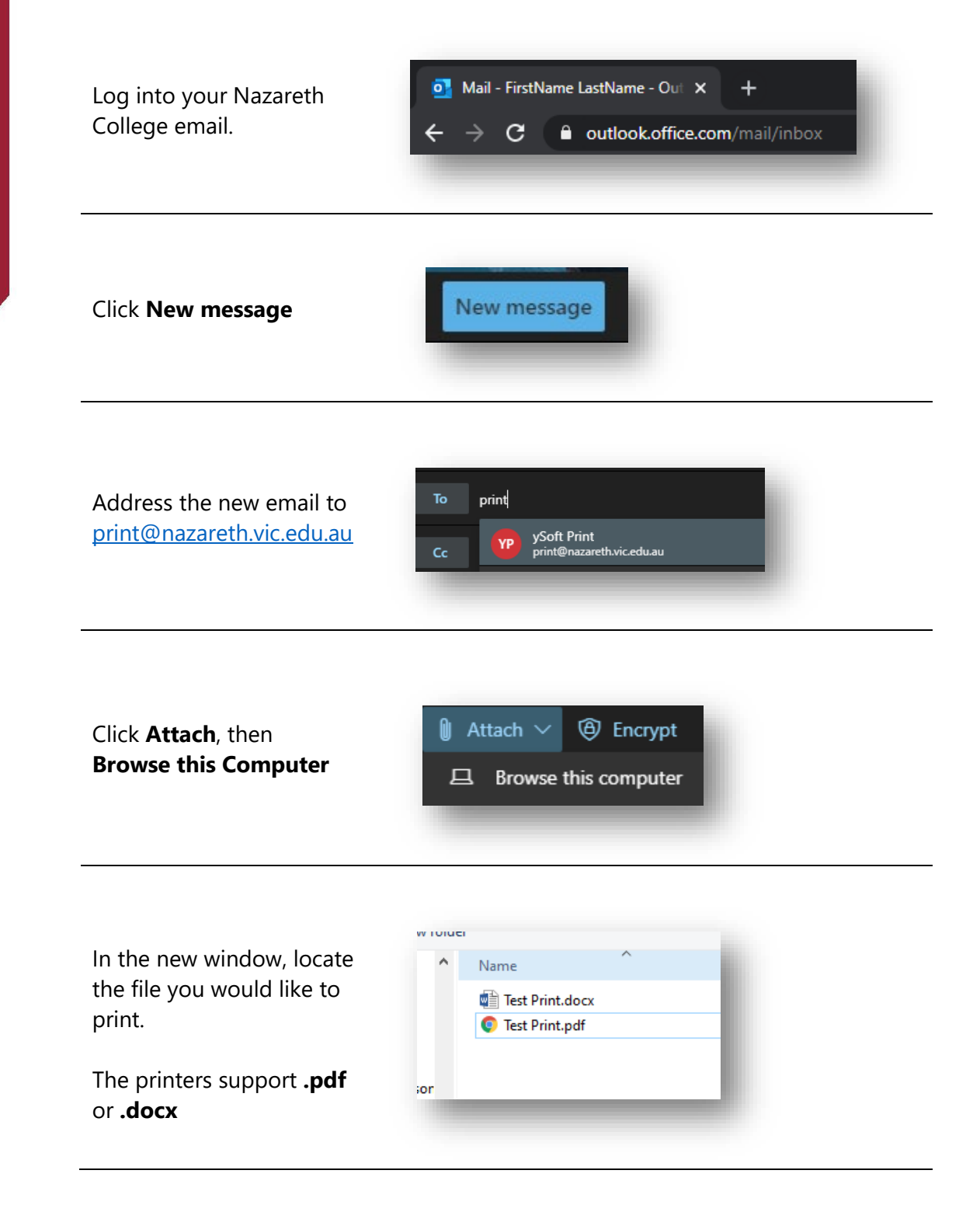

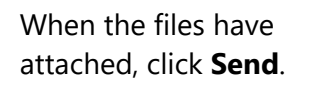

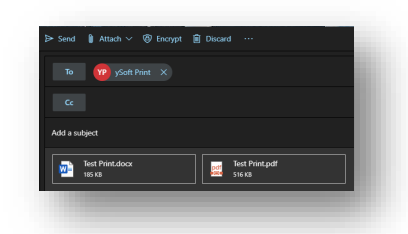

Go to the printer. Login using your **student card**, tapping it at the marked location.

You can also use your **Nazareth credentials** to login.

First time users will need to tap and sign in with their **Nazareth credentials**.

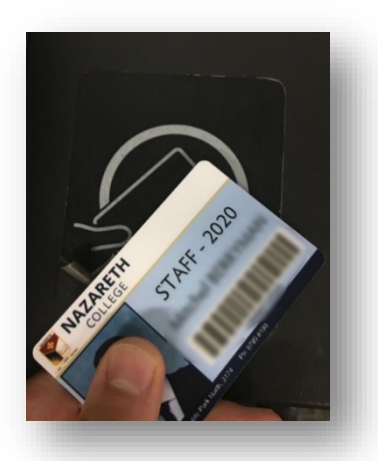

Tap **SafeQ Print**

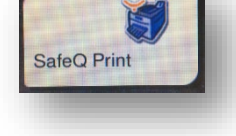

Tap the item(s) you would like to print.

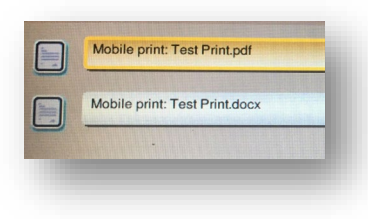

If you would like to adjust the print settings, tap the **>>** icon.

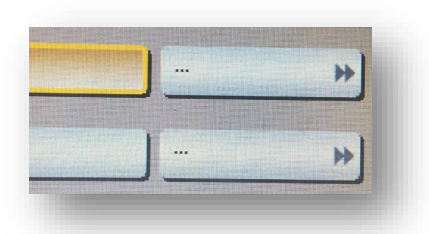

When your printing is finalised. Tap the **Start** button

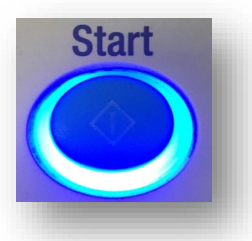

#### INSTALLING MICROSOFT OFFICE365

In your web browser, navigate to **[www.office.com](http://www.office.com/)**

Office 365 Login | Microsoft Offic X  $\overline{\phantom{a}}$ a office.com  $\rightarrow$  $\times$ 

**Get Office** 

Welcome to Office Your place to create, communicate, collaborate, and get great work done

Sign in

Select **Sign In**

Sign in using your Nazareth College email credentials

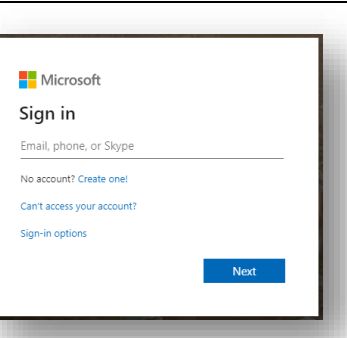

Select **Install Office**, then **Office365 Apps**

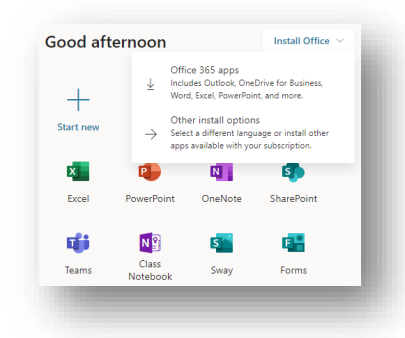

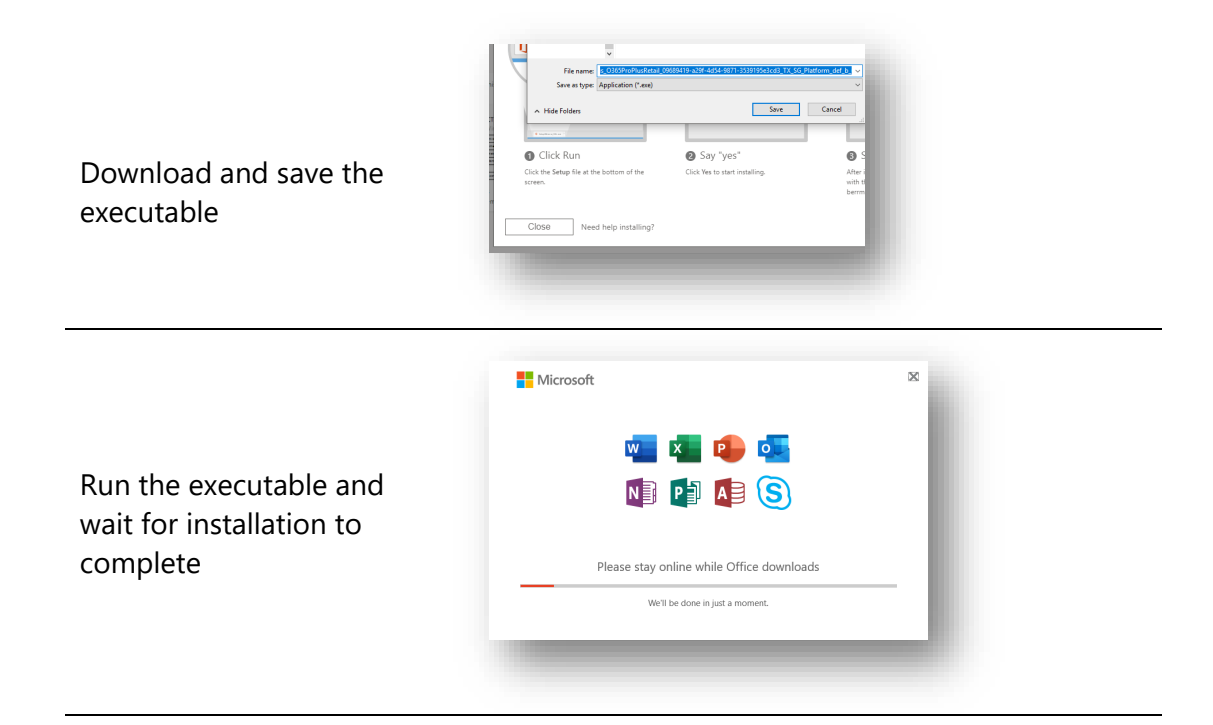